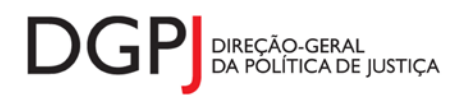

"Inquérito do Sistema Estatístico Nacional (ao abrigo da Lei nº 22/2008 de 13 de maio de 2008) de resposta **obrigatória, registado no I.N.E. sob o nº 10441, válido até 31 de dezembro de 2024."**

# **FORMULÁRIOS DE RECOLHA** *WEB*

# **PROCESSOS NOS CENTROS DE ARBITRAGEM (MOD. 322)**

# **1 DESCRIÇÃO FUNCIONAL**

A estrutura de preenchimento deste instrumento de notação encontra-se dividida em 6 ecrãs que são identificados nos pontos seguintes:

#### **1. Elementos de identificação**

Preenchimento dos elementos de identificação referentes à Entidade Informadora e ano.

#### **2. Pendentes do ano anterior e Entrados e Findos com Resolução**

Informação relativa aos processos de reclamação do ano anterior e entrados no ano, e aos processos de reclamação com resolução durante o ano.

#### **3. Findos sem Resolução**

Informação relativa aos procedimentos de reclamação findos sem resolução durante o ano.

#### **4. Processos de Informação**

Processos de informação pendentes, entrados e findos durante o ano.

### **5. Resumo**

Visualização dos dados recolhidos nos ecrãs anteriores. Neste ecrã será possível enviar a informação à DGPJ ou guardá-la para enviar posteriormente.

#### **6. Listagem de Erros**

Listagem de erros inerentes a todos os ecrãs, que foram detectados no preenchimento do respectivo instrumento de notação, cujas validações não tenham sido cumpridas.

### *2* **ESPECIFICAÇÃO DAS PÁGINAS** *WEB*

Neste capítulo encontram-se ilustrados os ecrãs que pertencem à estrutura deste instrumento de notação. As definições de cada página, dos campos e respectivas correspondências com a base de dados também são partes integrantes deste capítulo.

#### **2.1 ELEMENTOS DE IDENTIFICAÇÃO**

#### **2.1.1 DESENHO DO ECRÃ**

#### **Página : mod322\_1**

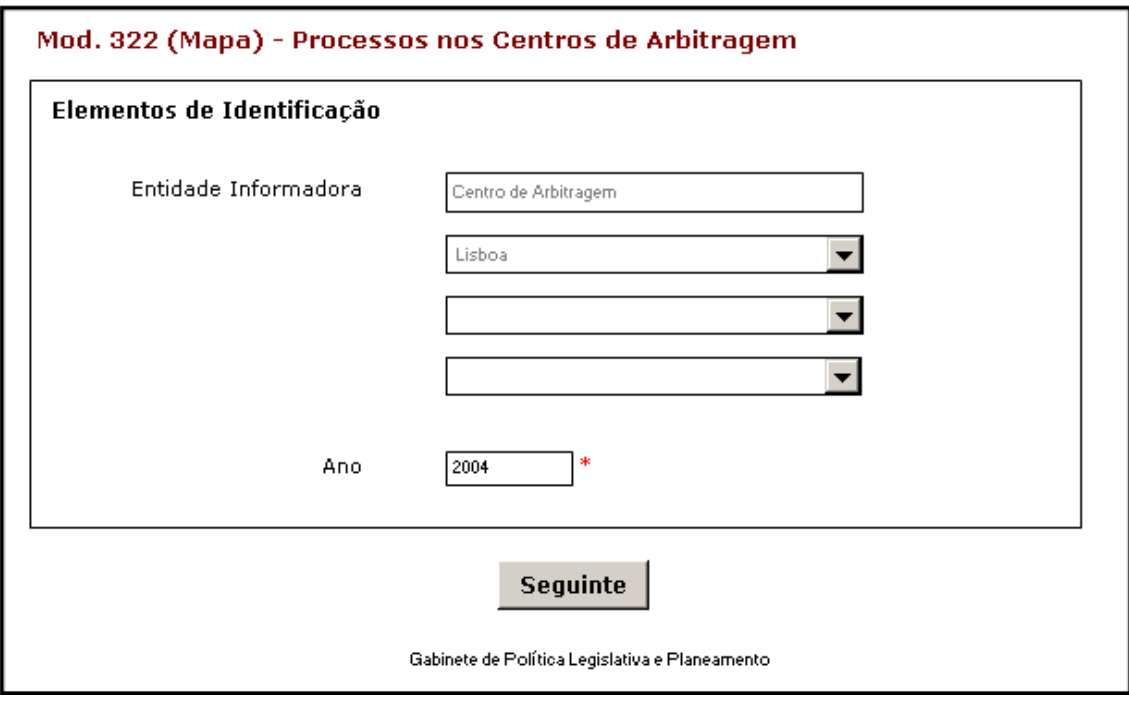

#### Observações:

 O preenchimento da informação relativa à Entidade Informadora engloba a consideração de níveis que estão associados a determinado tipo de Entidade. A informação referente ao 1º nível da Entidade Informadora (1ª caixa de texto) estará preenchida por defeito, de acordo com o tipo de utilizador que entrou no sistema.

As restantes caixas de escolha exclusiva associadas à Entidade Informadora estarão automaticamente preenchidas até ao nível que estiver associado ao utilizador.

- **√** O botão <u>SEGUINTE irá</u> permitir avançar para o ecrã seguinte.
- As validações (ex.: campos obrigatórios) inerentes ao preenchimento de determinados campos são efectuadas quando se carrega no botão SEGUINTE |

## **2.2 PENDENTES DO MÊS ANTERIOR , ENTRADOS E FINDOS COM RESOLUÇÃO**

#### **2.2.1 DESENHO DO ECRÃ**

#### **Página : mod322\_2**

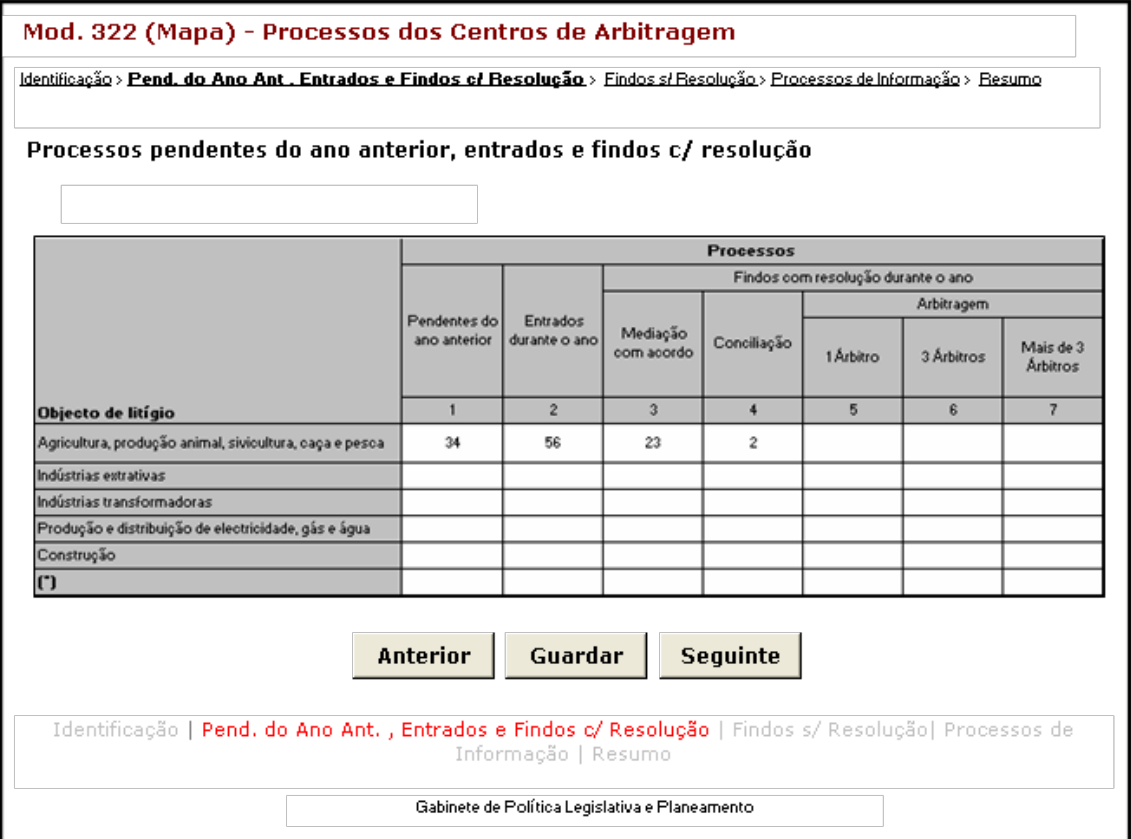

#### Observações:

- **✓ O botão** ANTERIOR irá permitir retroceder para o ecrã anterior.
- **√** O botão <u>■ GUARDAR</u> irá permitir guardar a informação preenchida até ao momento, para posterior envio.
- **√** O botão <u>SEGUINTE irá</u> permitir avançar para o ecrã seguinte.

### **2.3 FINDOS SEM RESOLUÇÃO**

#### **2.3.1 DESENHO DO ECRÃ**

#### **Página : mod322\_3**

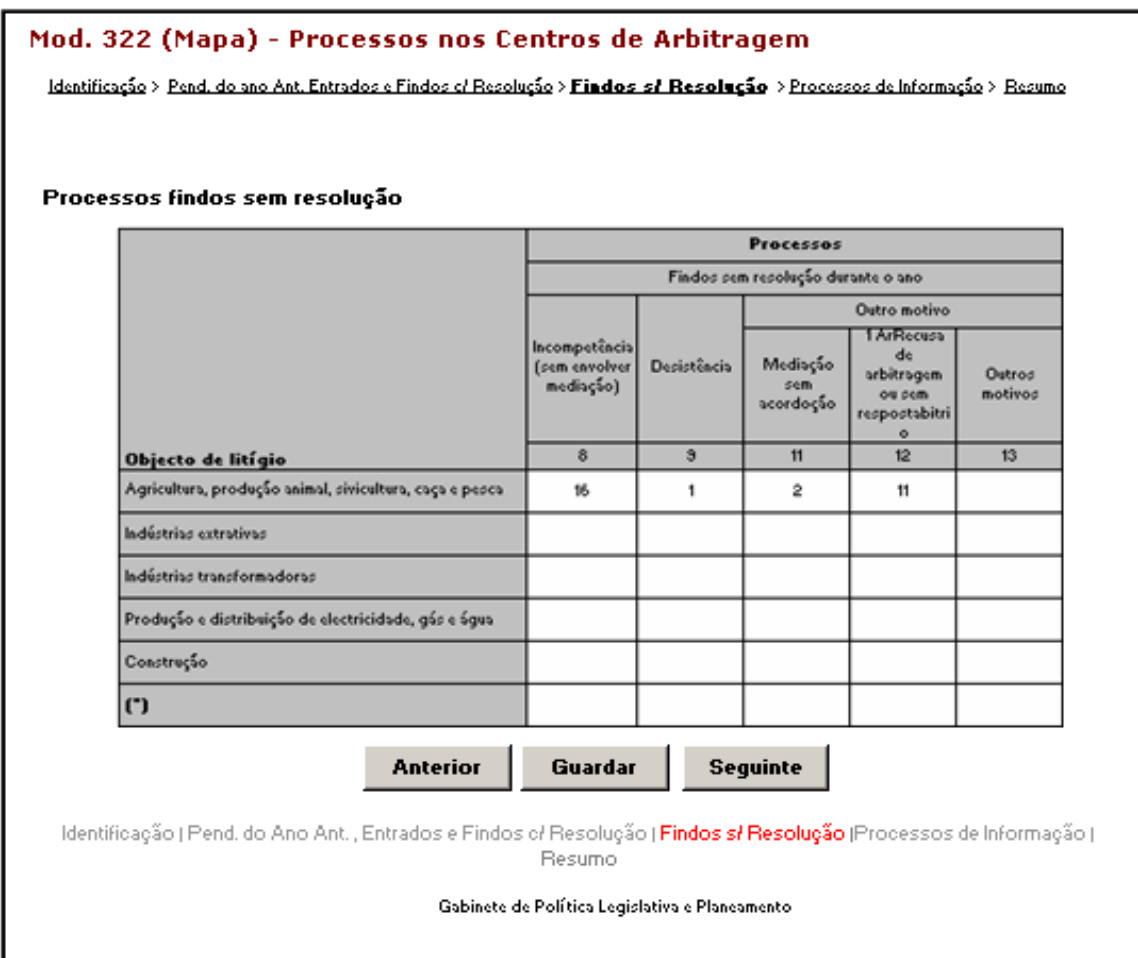

#### Observações:

- **✓ O botão** ANTERIOR irá permitir retroceder para o ecrã anterior.
- **√** O botão <u>LGUARDARE</u> irá permitir guardar a informação preenchida até ao momento, para posterior envio.
- **V** O botão <u>SEGUINTE irá</u> permitir avançar para o ecrã seguinte.

### **2.4 PROCESSOS DE INFORMAÇÃO**

#### **2.4.1 DESENHO DO ECRÃ**

#### **Página : mod322\_4**

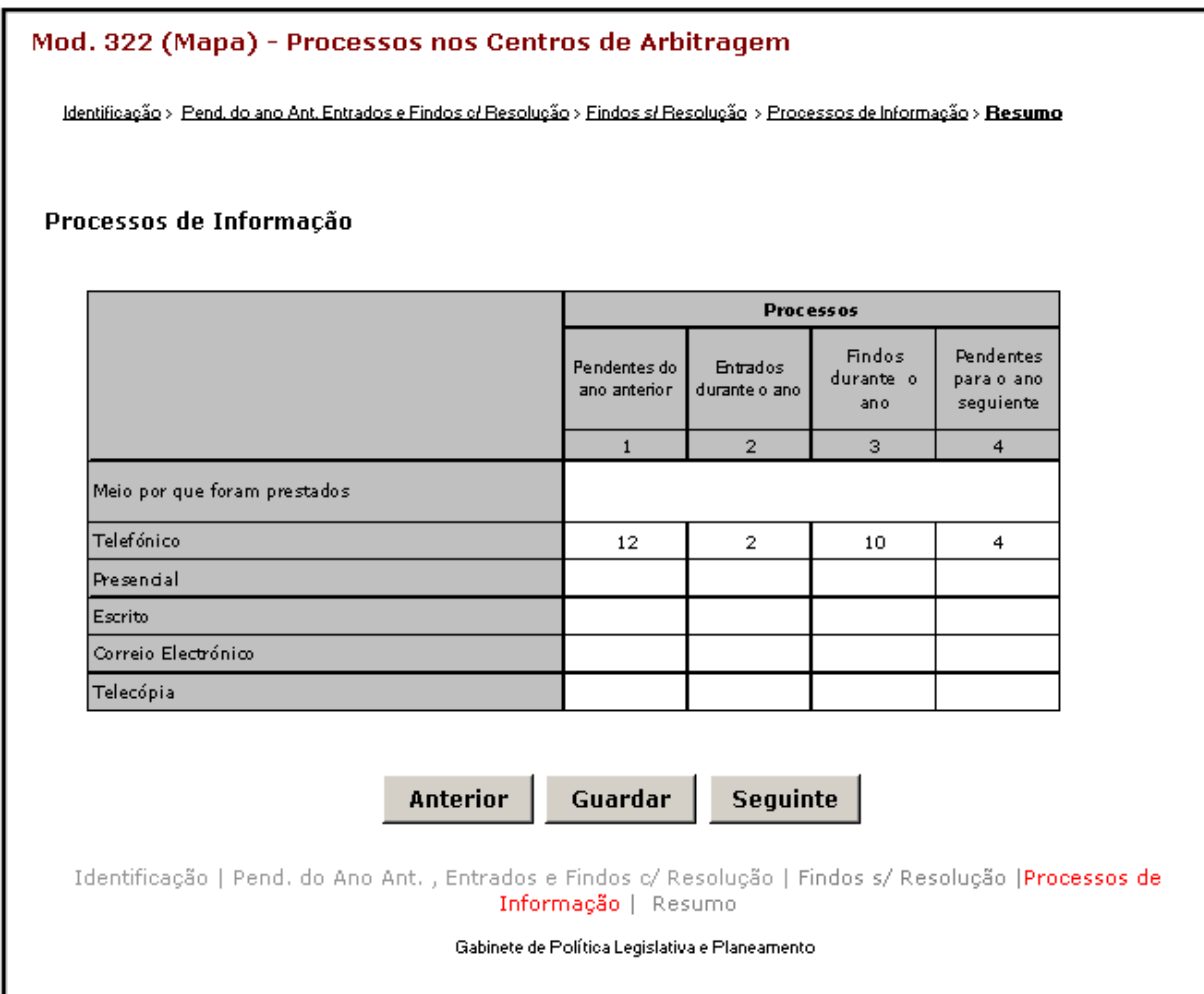

### Observações:

- **√** O botão <u>MITERIOR</u> irá permitir retroceder para o ecrã anterior.
- **√** O botão <u>Leuardare di</u>rá permitir guardar a informação preenchida até ao momento, para posterior envio.
- **V** O botão SEGUINTE irá permitir avançar para o ecrã seguinte.

### **2.5 RESUMO**

#### **2.5.1 DESENHO DO ECRÃ**

#### **Página : mod322\_res**

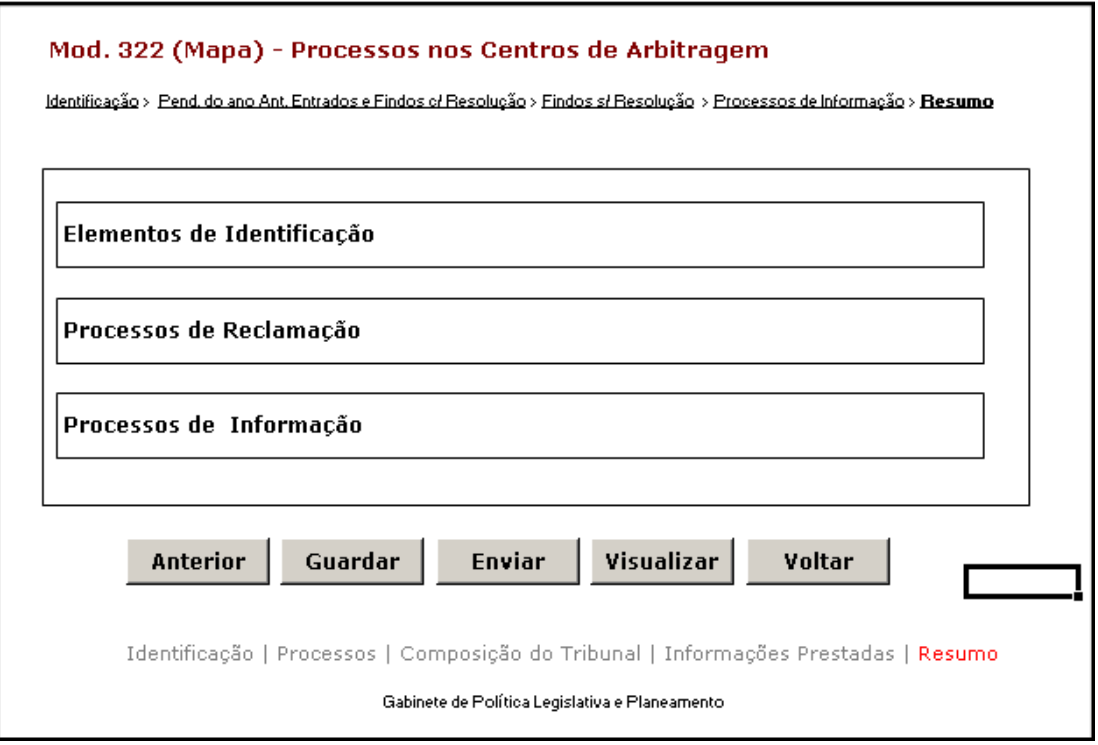

#### Observações:

 $\checkmark$  Nesta página só é permitido ao utilizador visualizar, resumidamente, os dados inseridos nas páginas anteriores. Caso pretenda efectuar alguma alteração a esses dados, o utilizador deverá voltar às páginas onde deseje alterar os dados.

 Ao seleccionar um título o utilizador poderá visualizar o conteúdo do ecrã correspondente.

- Os dados poderão ser guardados antes de serem enviados ao GPLP através do botão . **GUARDAR**
- **V** O botão <u>LENVIARN</u> irá permitir que os dados sejam validados e enviados ao GPLP.
- $\checkmark$  O botão  $\chi$ Uisualizar $\chi$ <sub>irá permitir a visualização de todos os dados inseridos.</sub> **Visualizar**

✓ O botão <u>voltar</u> irá permitir voltar à pesquisa efectuada (Modelos Recebidos ou Modelos Enviados). Este botão apenas é visível quando o utilizador acede ao modelo através dos Modelos Recebidos ou Modelos Enviados.

A mensagem associada a esta acção está apresentada no quadro seguinte:

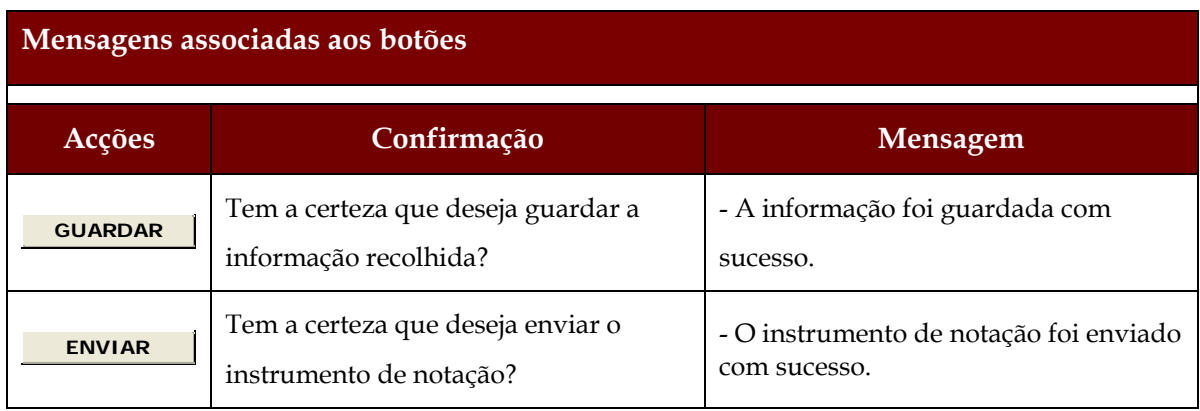

# **2.6 LISTAGEM DE ERROS**

### **2.6.1 DESENHO DO ECRÃ**

### **Página : mensagem**

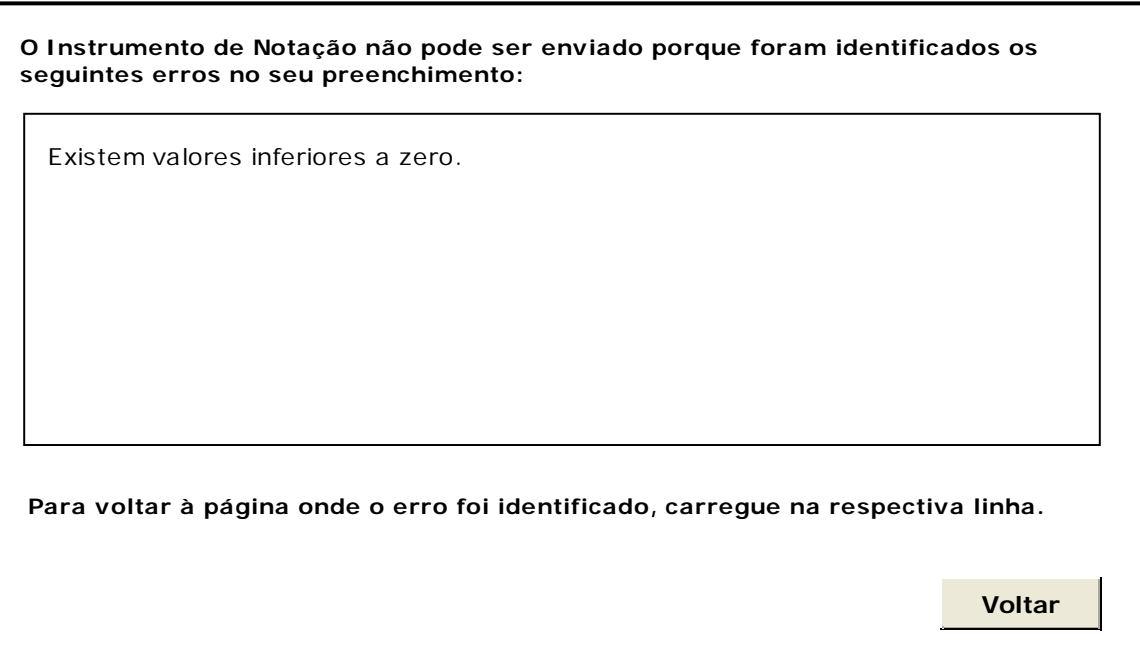

# **3 REGRAS DE VALIDAÇÃO**

As regras de validação que são aplicadas no preenchimento deste instrumento de notação são as seguintes:

#### **1. Mensagens de validação**

Se o resultado for falso, a validação impede o envio do formulário.

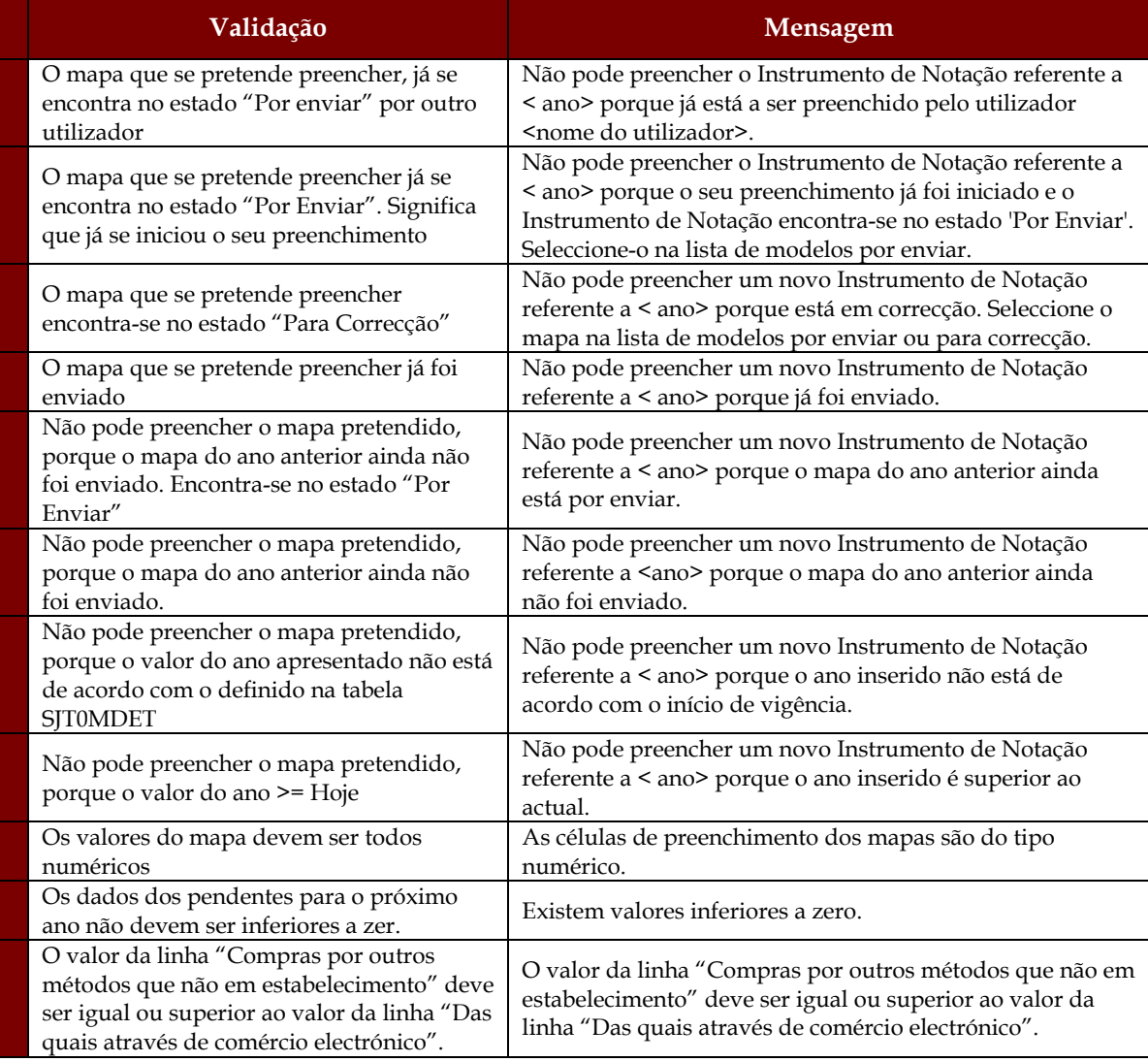

#### **2. Mensagens de alerta**

Se o resultado for falso, informa o utilizador da situação identificada, mas não impede o envio do formulário.

#### Sistema de Informação das Estatísticas da Justiça

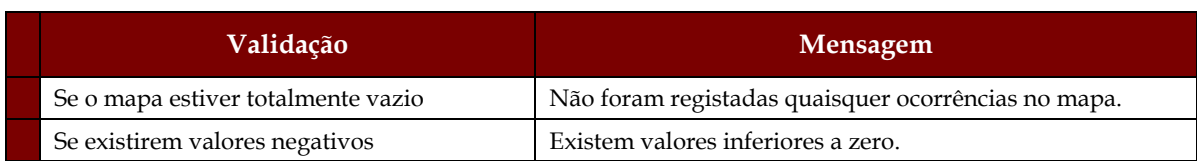

# **4 DESCRIÇÃO DE OBJECTOS**

Neste capítulo descreve-se o significado de cada objecto existente nos formulários *web* apresentados anteriormente.

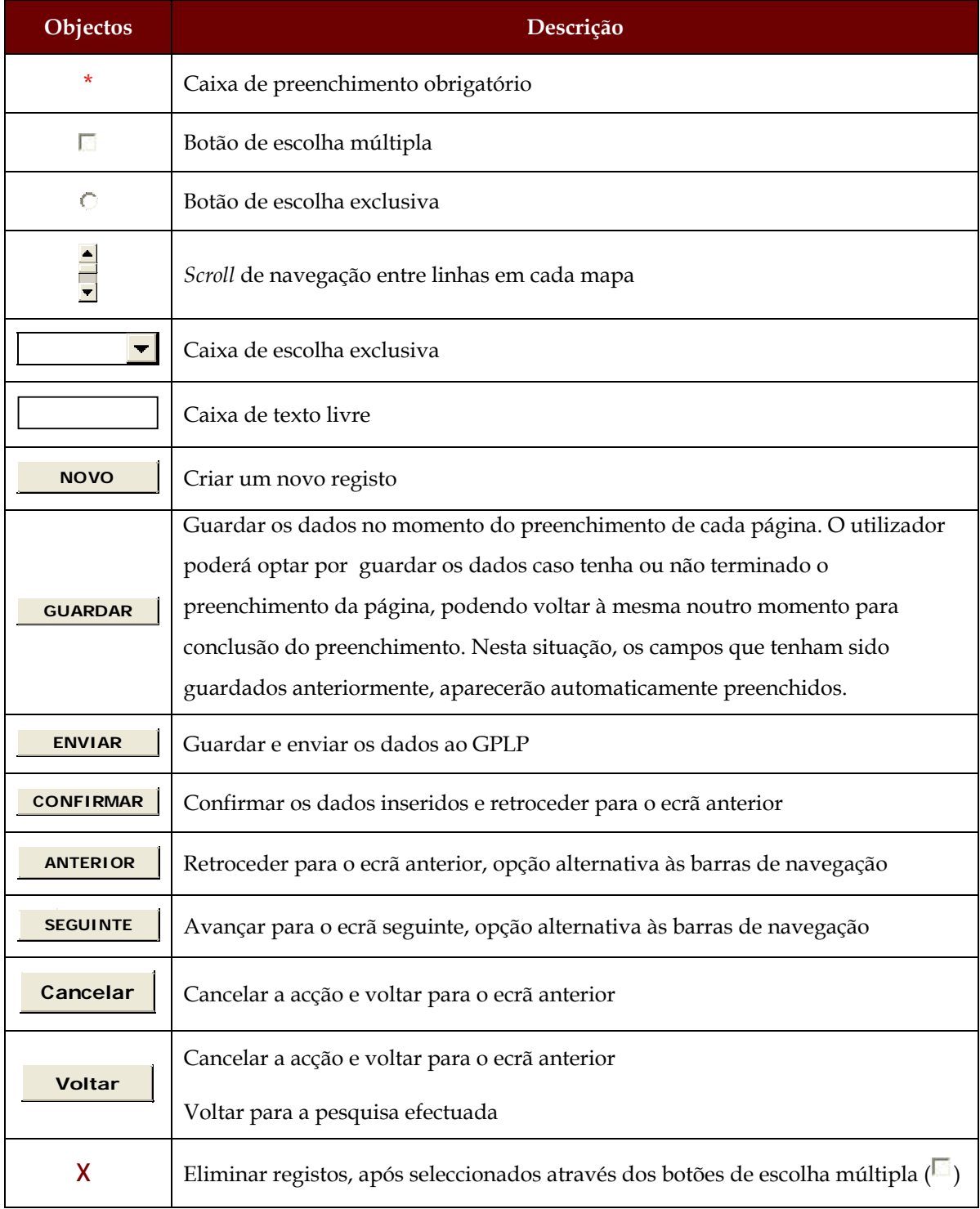

#### Sistema de Informação das Estatísticas da Justiça

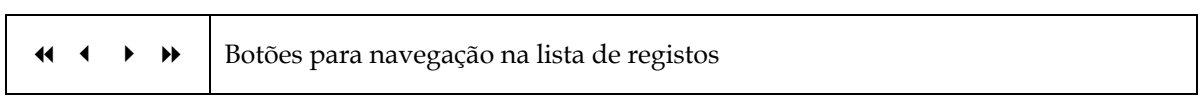